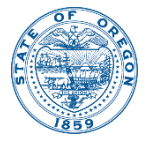

Kate Brown, Governor

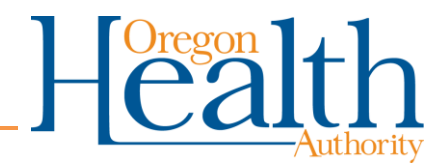

800 NE Oregon St Portland, OR 97232 OHA.Therapeutics@dhsoha.state.or.us

# HPoP Profile Management

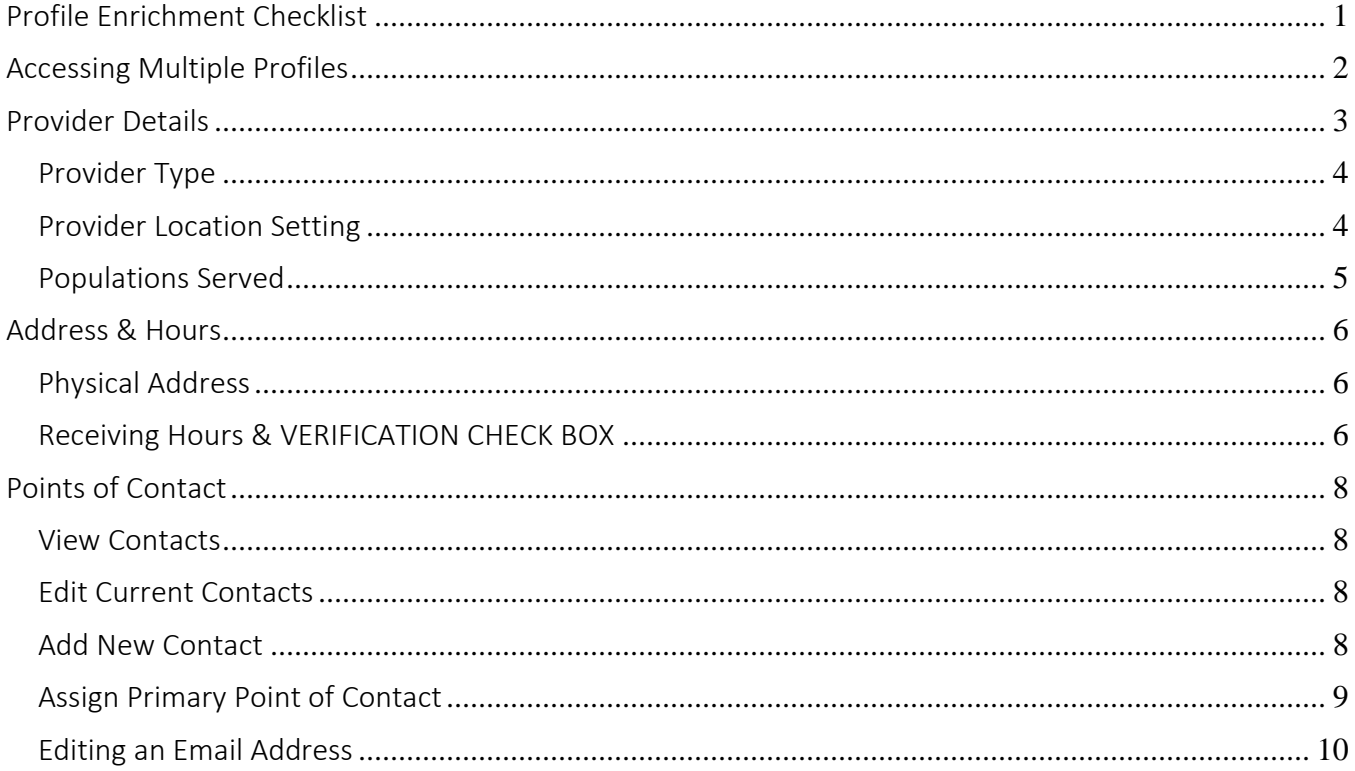

# Profile Enrichment Checklist

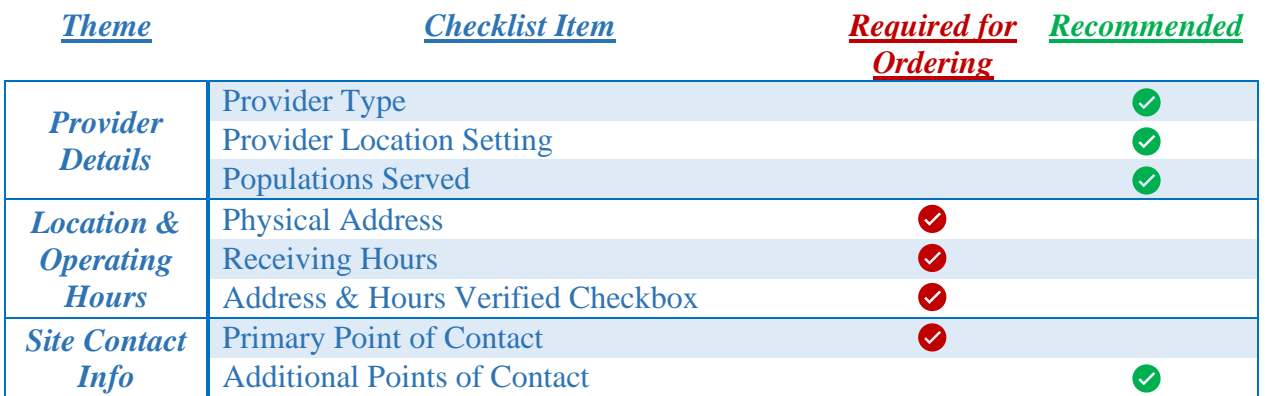

**Items Required for Ordering**: Failure to maintain these parts of your profile will delay orders placed to your provider site until they are maintained. – they are the bare minimum requirements

# Accessing Multiple Profiles

This is for Users who are listed as a Point of Contact for Multiple Provider Profiles

- 1. Log in to HPoP
- 2. In the top ribbon select the name of the profile you are currently logged in to a. You will be automatically logged in to the last provider profile accessed

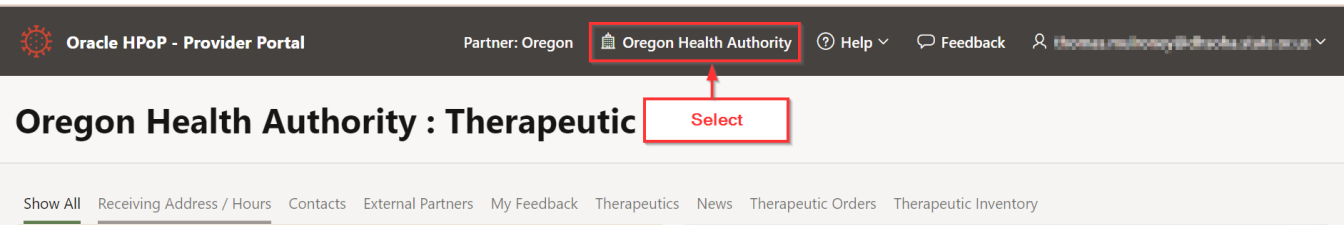

3. View the Profiles available and make a selection to view profile

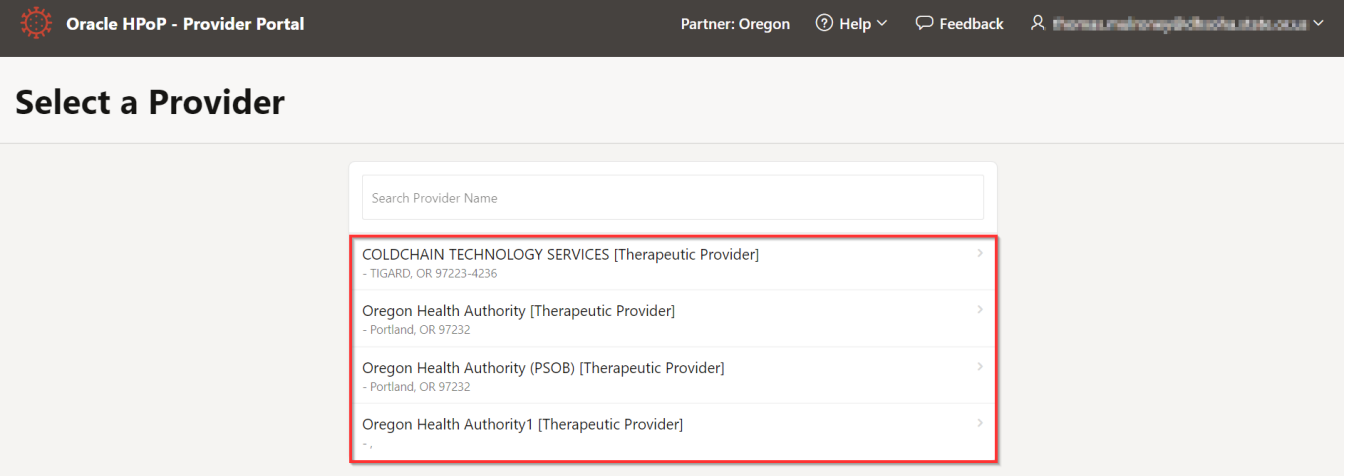

# Provider Details

1. Click the green Edit button under the Provider Details tab to display all provider details (only a portion of your details are displayed in the Overview screen below)

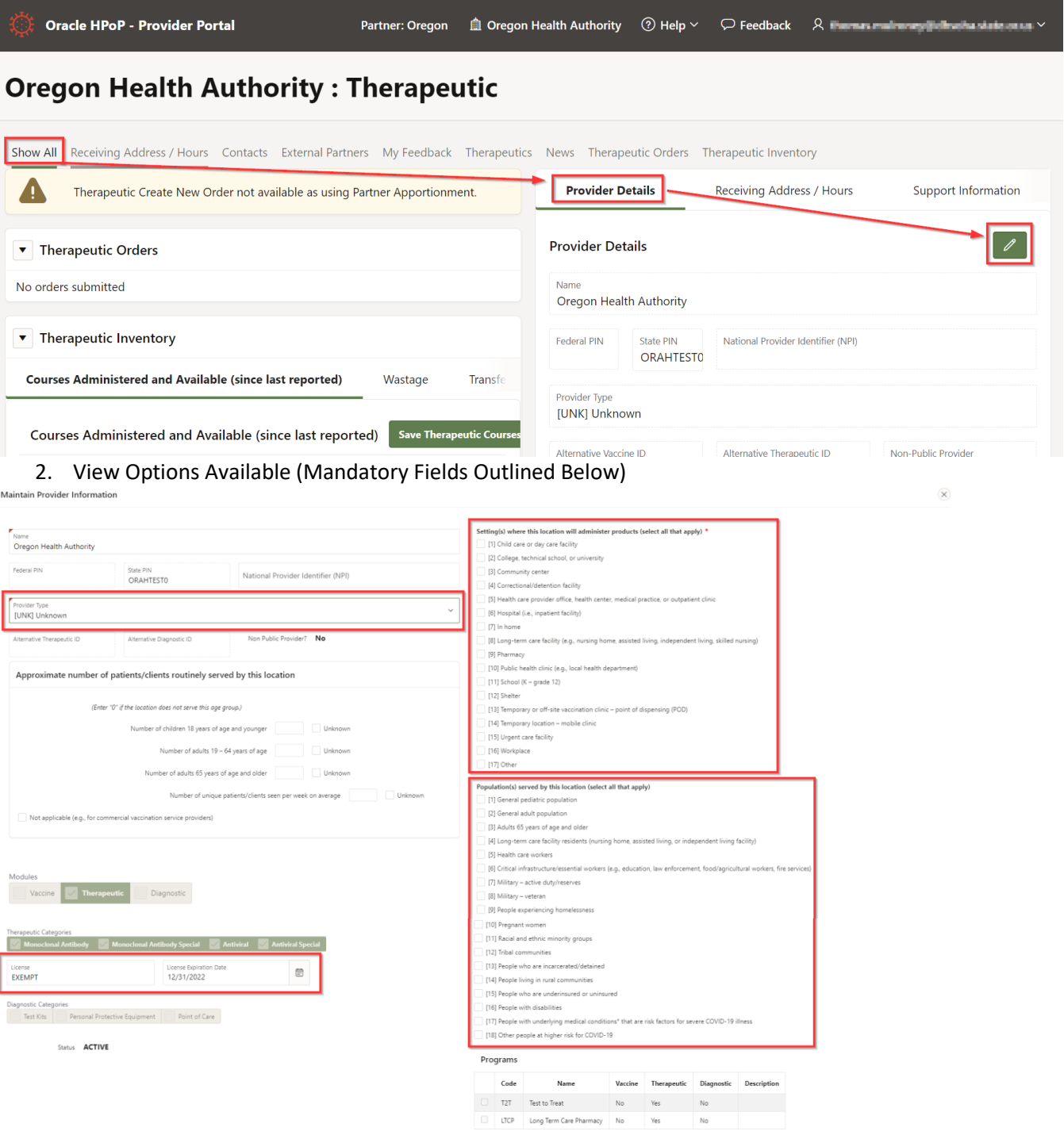

 $\ensuremath{\mathsf{Cancel}}$ 

 $\bar{\mathbb{N}}$ 

Apply Changes

#### Provider Type

This field is a single-select only. Choose the option that best describes your facility.

Maintain Provider Information

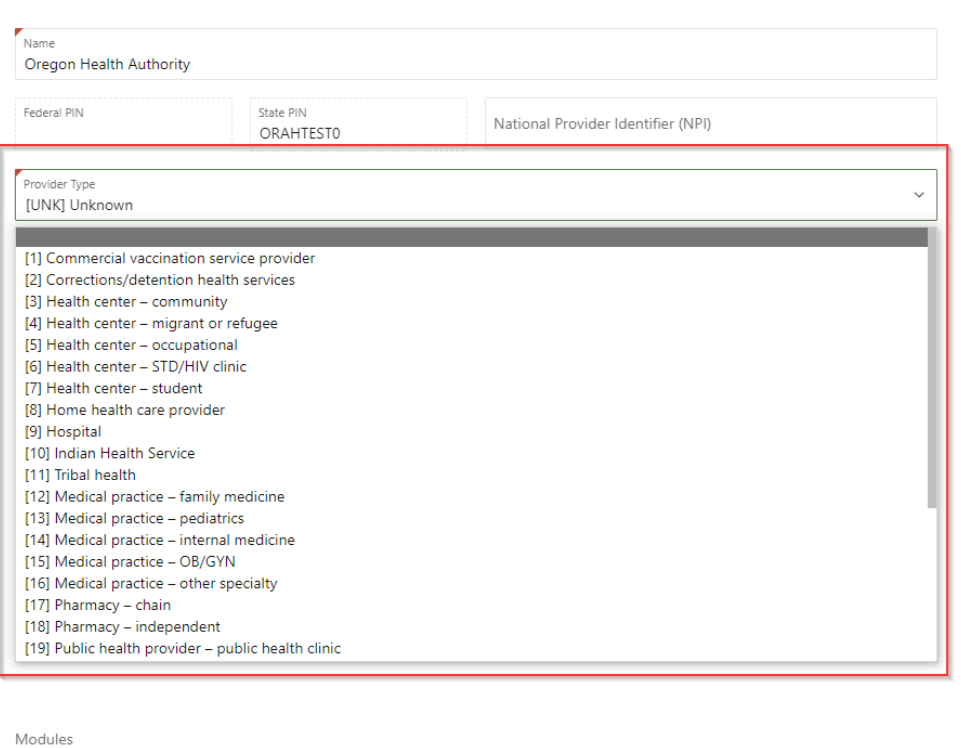

Vaccine  $\sqrt{\phantom{a}}$  Therapeutic Diagnostic

### Provider Location Setting

Select as many as apply to your *primary setting(s)*.<br> $\frac{1}{\text{Mainian Product Information}}$ 

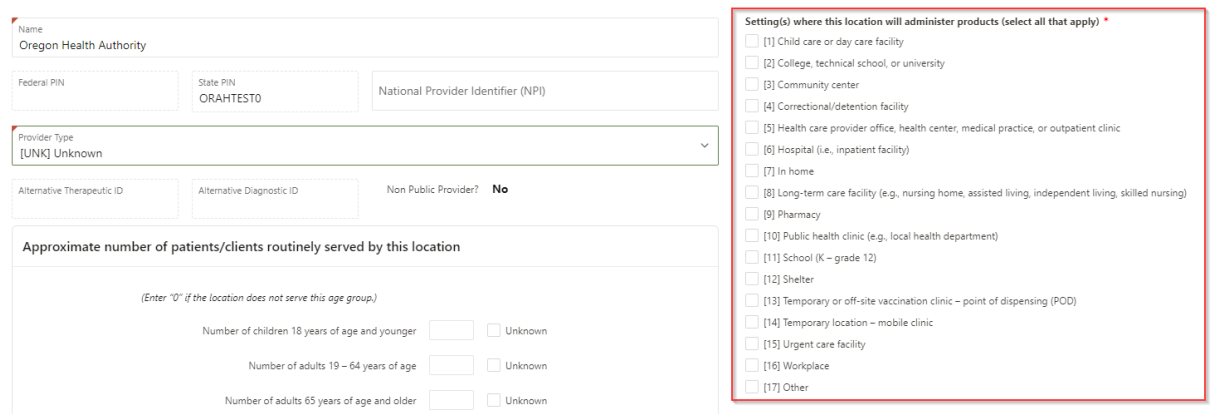

## Populations Served

# Select as many as apply to your *Primary* Patient Population.

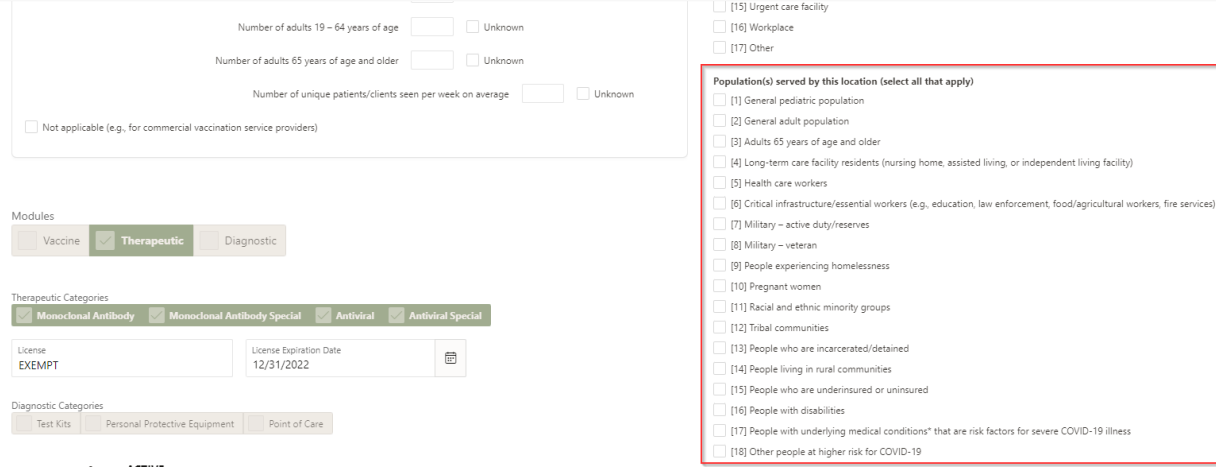

## Address & Hours

Click on the Receiving Address / Hours Tab to view the Address or Addresses recorded for your specific Provider Location.

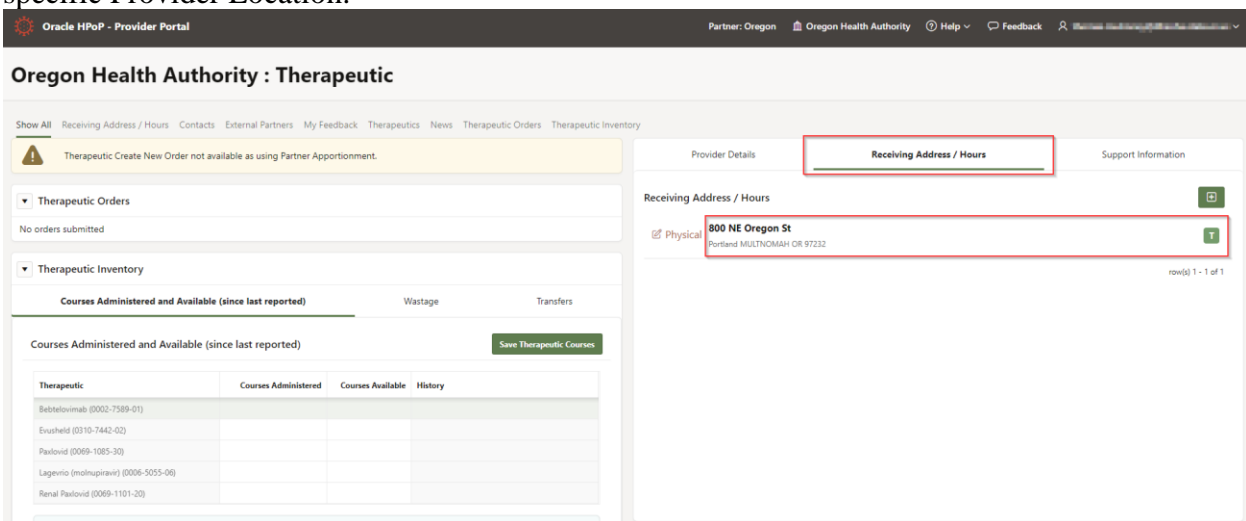

#### Physical Address

1. Click the 'Edit Physical' button next to the Address to view all details and begin editing

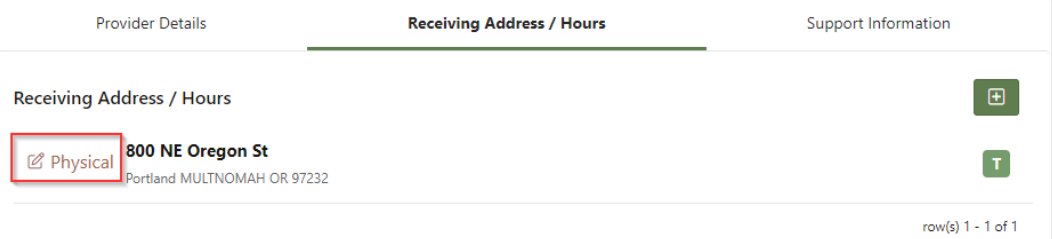

- 2. Ensure that the following fields are 100% accurate:
	- 1) Address 1
	- 2) Address 2 (i.e. Suite 123)
	- 3) Zip (if you enter the 5-digit zip code the City and State will auto-populate)
	- 4) Receiving Email
	- 5) Receiving Phone # & Extension

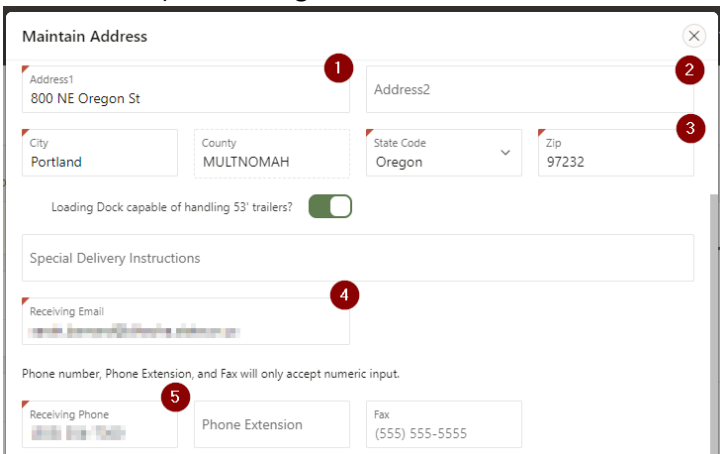

3. Record any special delivery instructions (if you have a difficult to find office, or need to be badged into the building)

#### Receiving Hours & VERIFICATION CHECK BOX

1. Click the 'Edit Physical' button next to the Physical Address to view all details and begin editing

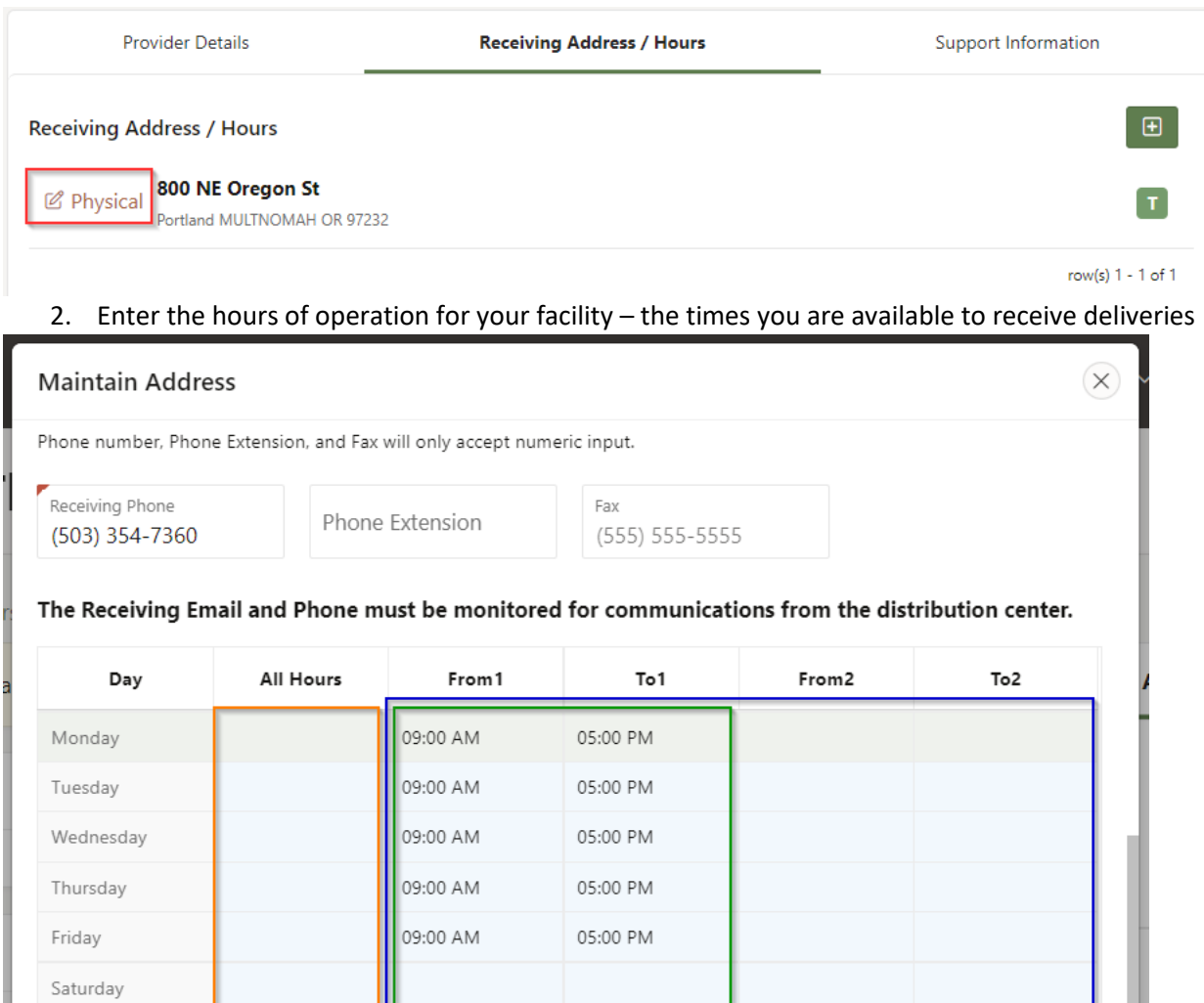

No Gaps in

**Receiving Hours** 

Sunday

Cancel

24hr

**Operations** 

**MUST BE** 

**CHECKED** 

However, 12:00 am at the bottom of the list represents 24:00.

When editing To and From values 12:00 am at the top of the list represents 00

3. Verify that the Address & Hours are 100% correct then CHECK BOX for 'Receiving Address & Hours Verified'

Gaps in

**Receiving Hours** 

i.e. closed for

lunch

**Apply Changes** 

Receiving Address & Hours Verified

# Points of Contact

#### View Contacts

Select the Contacts tab or scroll down to view contacts under the 'Show All' tab

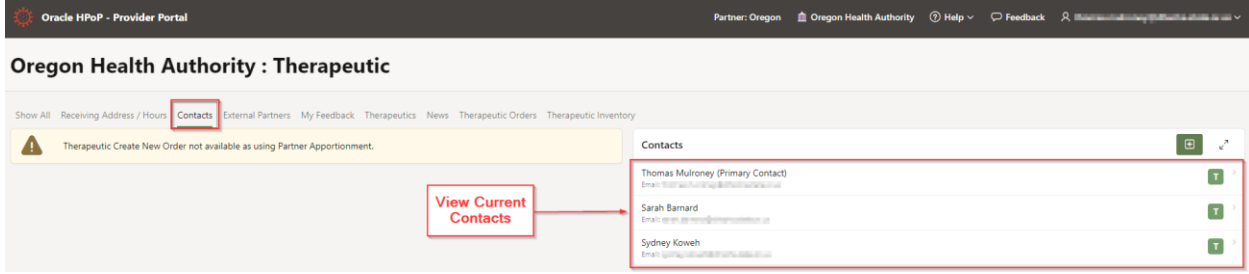

#### Edit Current Contacts

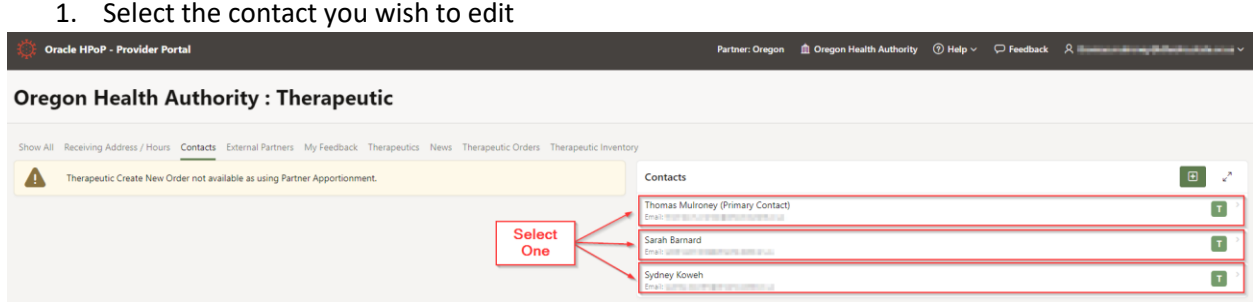

- 2. Enrich the Provider Contact as much as possible (First & Last Name, Title, Phone)
	- a. Ensure the Therapeutic Module Checkbox is marked!
	- b. You cannot edit the email address
		- i. If you wish to edit the email address, see section to Edit Email Address

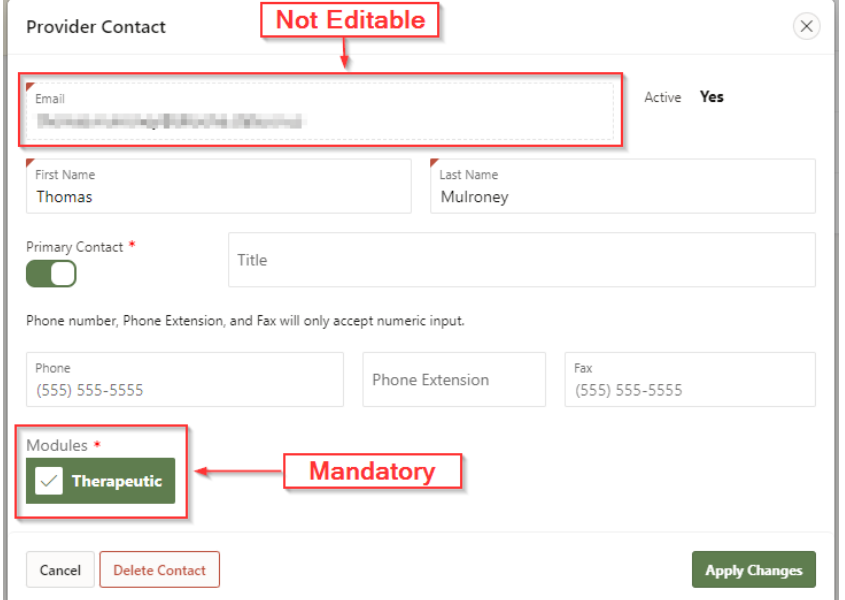

3. Click 'Apply Changes' to Save

#### Add New Contact

1. Click the green 'Add Contact' button in the contacts section and enter the contact email address

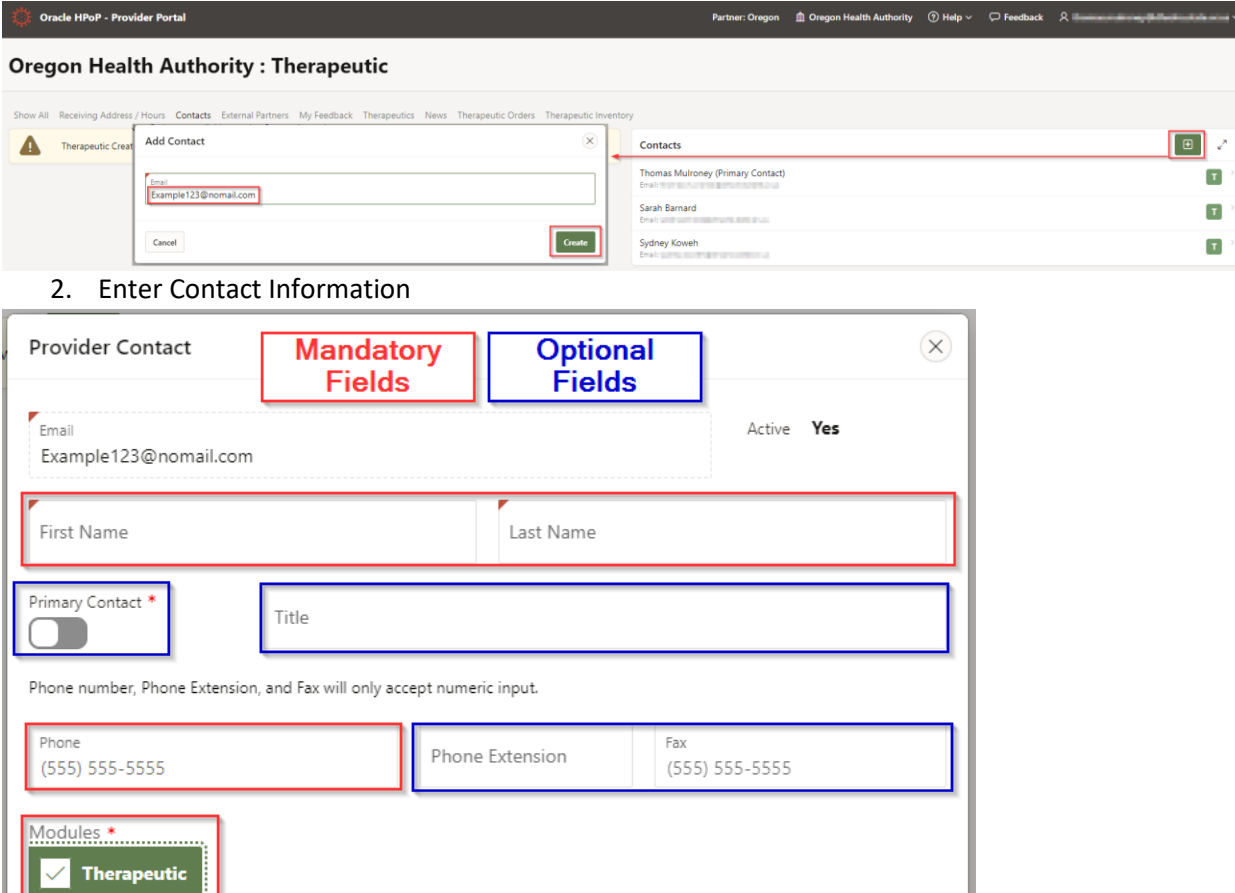

#### Assign Primary Point of Contact

Cancel

View your contacts to see which (if any) are assigned as the Primary. In order to receive deliveries of Therapeutics you MUST have a Primary Contact Assigned.

1. Navigate to the contacts section, note the current Primary and select the contact who will become the new Primary

Create and Create Another

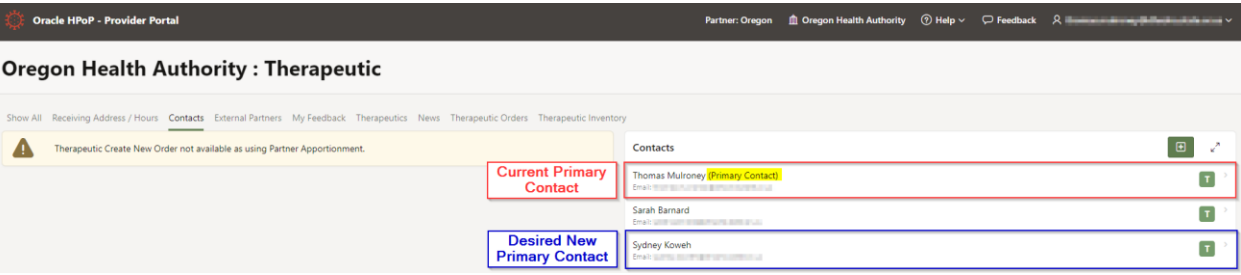

2. Toggle the Primary Contact Indicator & Apply Changes

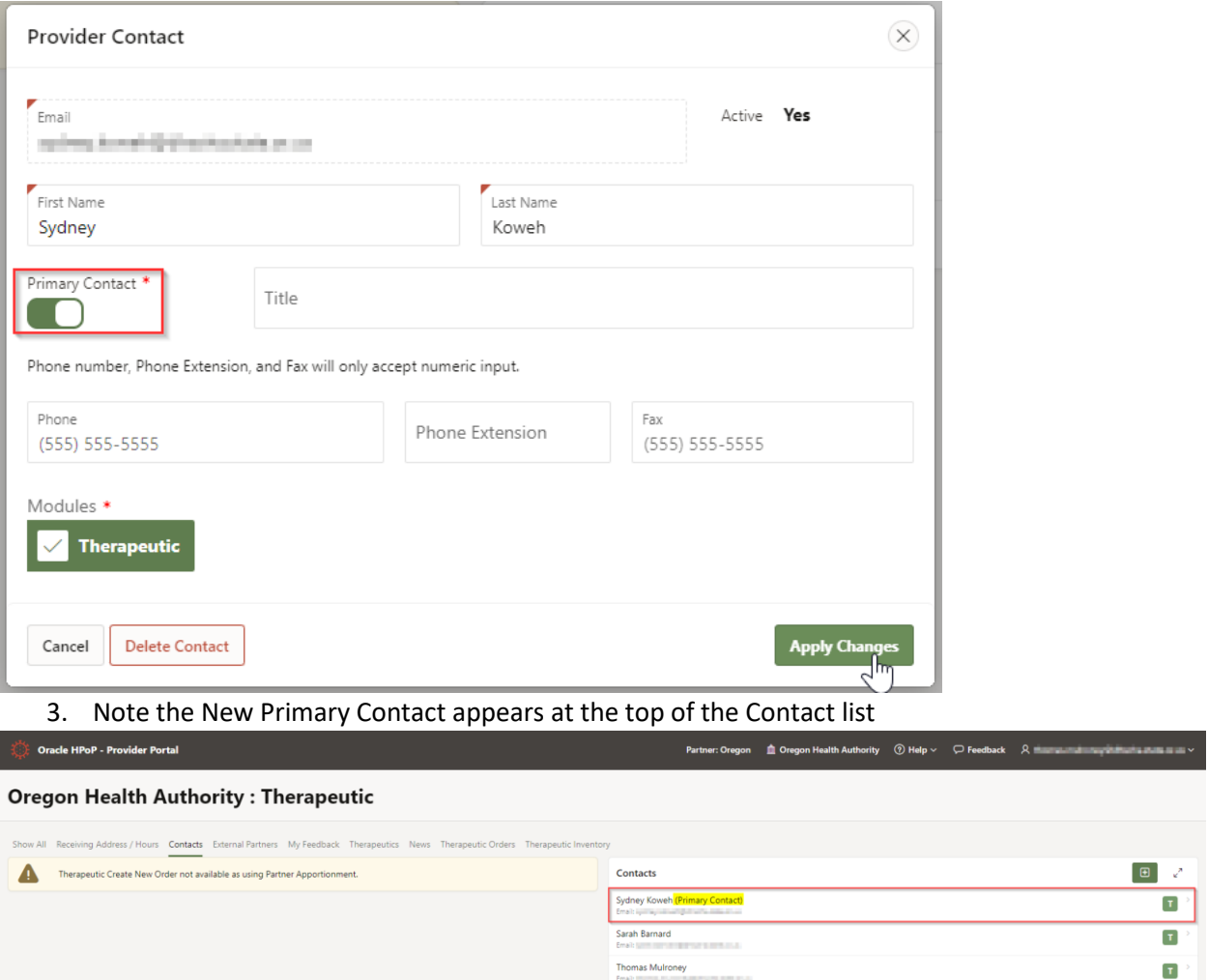

#### Editing an Email Address

You cannot outright edit an email address. The way around this is to:

- 1. Add a New Contact (with the new, Correct Email Address)
	- a. You will receive an email from HPoP to your new email address. Follow the prompts before logging in.
- 2. Log in using the new email address
- 3. Delete the Contact containing the old email address